Документ подписан простой электронной подписью Информация о владельце: ФИО: Локтионова Оксана Геннадьевна Должность: проректор по учебной работе Дата подписания: 03.02.2021 18:02:19

# МИНОБРНАУКИ РОССИИ

Уникальный программыни*й кл*юч: 0b817ca911e6668abb13a5d426d39e5f1c11eabbf73e943df4a4851fda56d089

> «Юго-Западный государственный университет»  $(HO3<sub>ry</sub>)$

Кафедра космического приборостроения и систем связи

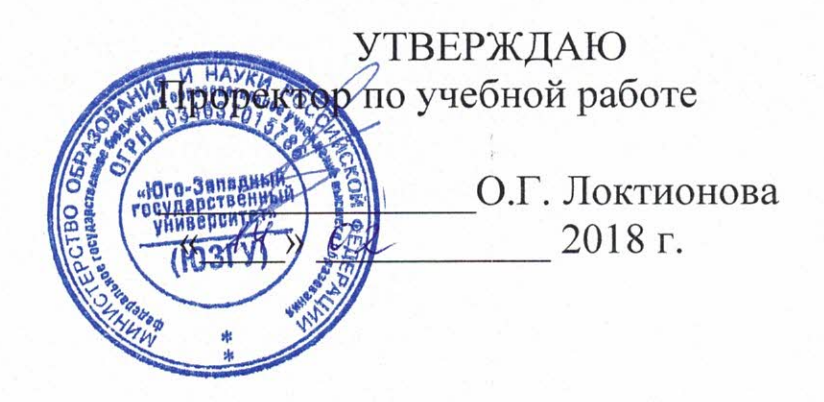

Частотно-территориальное планирование сети сотовой связи стандарта GSM-900

> Методические указания по выполнению лабораторной работы № 2 по курсу «Системы и сети мобильной связи» для студентов направления подготовки 11.03.02 и специальности 10.05.02

> > Курск 2018

Составитель А.Е.Севрюков

#### Репензент

### Доктор технических наук, профессор В.Г. Андронов

Частотно-территориальное планирование сети сотовой связи стандарта GSM-900: методические указания по выполнению лабораторной работы № 2 по курсу «Системы и сети мобильной связи» / Юго-Зап. гос. ун-т; сост. А.Е.Севрюков. Курск, 2018.  $20c$ 

Содержат методические указания по выполнению лабораторной работы № 2 «Частотно-территориальное планирование сети сотовой связи стандарта GSM-900» по курсу «Системы и сети мобильной связи».

Методические указания соответствуют требованиям типовой программы, утвержденной УМО по направлению подготовки «Инфокоммуникационные технологии и системы связи» и специальности «Информационная безопасность телекоммуникационных систем», рабочей программы дисциплины «Системы и сети мобильной связи».

Предназначены для студентов направления подготовки 11.03.02 и специальности 10.05.02 очной и заочной форм обучения.

#### Текст печатается в авторской редакции

Подписано печать 14.0 С Формат 60х841/16. Усл. печ. л. 1,2. Уч.-изд. л.1,1. Тираж 100 экз. Заказ 883. Бесплатно Юго-Западный государственный университет. 305040, г. Курск, ул. 50 лет Октября, 94

Оглавление

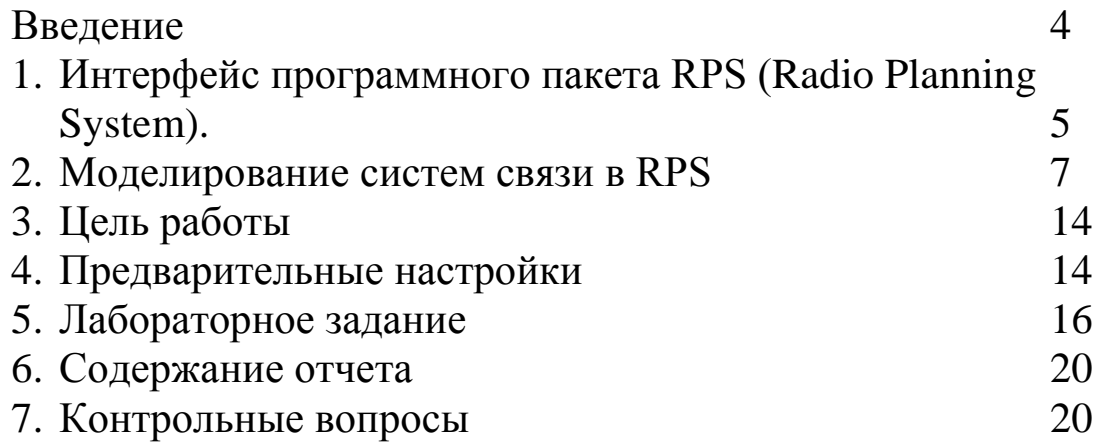

### Введение

Методические указания разработаны с целью освоения студентами принципов частотно-территориального планирования сетей подвижной связи с помощью программного продукта RPS (Radio Planning System). Перед выполнением определенных действий представлены соответствующие основные теоретические положения. Методические указания помогут студентам в изучении практического материала и приобретении навыков решения конкретных практических задач.

Программный пакет RPS представляет собой среду, позволяющую производить приближенный расчет параметров, а также моделирование и разработку различных систем и сетей мобильной связи.

Для работы программной среды к аппаратуре предъявляются следующие требования:

 персональный компьютер ibm pc, рекомендуется процессор intel pentium 100мгц и выше;

 оперативная память не менее 16 mb (рекомендуется 32 mb);

монитор 15" (рекомендуется 17");

 разрешение дисплея не ниже 800x600 точек в режиме 256 цветов;

 объем пространства на жестком диске определяется размером базы данных с картами местности и объемом хранимых результатов расчета. для работы rps в минимальной конфигурации требуется около 20 mb;

операционная система windows95 или windows nt;

Эффективность использования пакета RPS определяется:

достаточно простым интерфейсом пользователя;

большим количеством моделей функциональных блоков;

 возможностью размещать элементы сети, а также редактировать карту местности;

 разнообразием видов функциональных элементов систем подвижной связи.

1. Интерфейс программного пакета RPS (Radio Planning System).

1.1 Возможности пакета RPS

Программный пакет RPS предназначен для планирования радиорелейных и сотовых сетей связи. RPS позволяет проводить частотное планирование и выполнять все необходимые расчеты для оценки качества связи и зон обслуживания радиосети на основе реальных данных о рельефе местности.

1.2 Функции RPS

 размещение базовых станций с привязкой по географическим координатам или по месту на цифровой электронной карте;

 размещение препятствий (не отраженных на цифровой карте) с привязкой по географическим координатам или по месту на цифровой электронной карте;

 редактирования карты местности путем задания дополнительных высот для отдельных типов местности (лес, городские кварталы и т.п.);

 задание и редактирование карты трафика на рассматриваемой территории;

 поддержка локальных баз данных оборудования: антенн, диаграмм направленности, приемопередатчиков;

 отображение профиля местности между двумя выбранными точками;

 определение и отображение точек прямой видимости в заданной окрестности базовой станции;

 расчет и отображение уровня принятого сигнала в заданной окрестности базовой станции

 задание коэффициентов, корректирующих потери распространения, для отдельных типов местности;

вывод результатов расчетов на печатающее устройство;

 преобразование электронных карт из форматов mapinfo и planet во внутренний формат rps;

1.2.1 Для радиорелейных сетей:

 формирование радиолиний, соединяющих две базовые станции;

 расчет потерь распространения сигнала между передающей и приемной антеннами радиолинии;

 расчет уровня принятого сигнала для прямой и обратной радиолинии;

расчет надежности радиолинии;

 оценка дальней интерференции - помех, создаваемых радиолинии, другими станциями и радиолиниями;

 оценка ближней интерференции – помех, создаваемых передатчиками расположенными в одном месте, приемникам радиолиний;

1.2.2 Для сотовых сетей:

 расчет максимального уровня принятого сигнала от нескольких базовых станций;

 расчет зон обслуживания для нескольких базовых станций;

 оценка мощности передатчика абонента, необходимой для связи с базовой станцией;

расчет отношения сигнал – помеха в указанной области;

расчет зон перекрытия сигнала от базовых станций;

оценка загруженности базовых станций;

 расчет максимального уровня принятого сигнала вдоль выбранного маршрута;

 статистический анализ и отображение результатов измерения принятого сигнала.

 сравнение результатов расчета уровня принятого сигнала вдоль выбранного маршрута с реальными измерениями.

2. Моделирование систем связи в RPS

2.1 Порядок работы с RPS:

 Задать общие параметры для нового проекта, имена рабочих каталогов и выбрать тип первой сети проекта.

 Открыть новый проект. При этом создается описание первой «пустой» сети.

 Установить параметры сети, выбрав радиостандарт или задав собственный набор сетевых параметров.

 Настроить параметры, описывающие свойства различных типов местности: высоту, коэффициенты, корректирующие потери распространения, распределение трафика.

 Осуществить планирование сети связи. В ходе этой операции на цифровой карте размещаются базовые станции и выбираются их параметры. В радиорелейных сетях устанавливаются связи между станциями (формируются радиолинии). При необходимости в базы данных оборудования добавляются новые элементы.

 Выполнить необходимые расчеты и распечатать (или сохранить) результаты. В расчетах во внимание принимаются лишь объекты, определенные в данной сети.

В рамках одного проекта можно сформировать несколько сетей разных типов. Однако, в данной версии RPS наличие других сетей не учитывается в расчетах, т.е. сети независимы друг от друга.

*Примечание:* Прежде, чем начать работу с RPS, необходимо подготовить цифровую карту района и сформировать базы данных оборудования.

2.2 Создание проекта в RPS

Проект RPS включает в себя всю информацию, связанную с планированием радиосетей в некотором регионе (рабочей области), который определяется цифровой картой местности. Для одного региона может быть создано несколько проектов, но в одном проекте нельзя объединить несколько регионов, определяемых разными цифровыми картами.

Проект сохраняется на диске в текстовом файле с расширением «**.pro**». В состав проекта входят следующие компоненты:

имя каталога с цифровой картой региона;

имя каталога с базами данных оборудования;

 имя рабочего каталога, в котором сохраняются результаты расчетов;

общие параметры, относящиеся ко всему региону;

описание сетей, размещенных в данном регионе;

 перечень базовых станций и их параметров для каждой сети;

перечень радиолиний для радиорелейных сетей;

информация о выполненных расчетах;

 перечень дополнительных препятствий, корректирующих цифровую карту, и их параметры;

 характеристики типов местности, учитываемые в расчетах;

атрибуты объектов, отображаемых на экране

Развитие проекта предусматривает размещение новых объектов (сетей, станций, радиолиний и т.д.), изменение параметров и удаление ранее созданных объектов.

Результаты расчетов, требующих больших затрат времени, сохраняются на диске, информация о них хранится в проекте и используется для отображения результатов без проведения повторных расчетов.

Базы данных оборудования могут расширяться и редактироваться независимо от проекта и использоваться в нескольких проектах одновременно. Следует учитывать, что изменение параметров оборудования в базе данных скажется на результатах расчетов во всех проектах, ссылающихся на эту базу данных.

## 2.3 Интерфейс RPS

Интерфейс RPS разработан в соответствии со стандартами, принятыми в операционных системах Microsoft Windows 95/NT. Операции с интерфейсными объектами (окнами, меню, панелями инструментов, окнами диалога) выполняются так, как это принято в MS Windows.

2.3.1 Главное окно

В RPS главное окно используется для отображения карты местности и размещения объектов (станций, радиолиний, маршрутов, препятствий и т.п.).

Главное окно можно перемещать для отображения различных участков цифровой карты региона.

В главном окне выполняются операции масштабирования карты.

При перемещении указателя мыши в строке состояния в нижней части главного окна отображаются географические координаты текущей точки и высота точки над уровнем моря.

2.3.2 Вспомогательные окна

Вспомогательные (дочерние) окна используются для вывода результатов расчетов. Дочерние окна могут быть перемещены в любое место в пределах главного окна и могут быть "свернуты" в пиктограмму.

Содержимое вспомогательного окна, имеющего в верхнем левом углу значок  $\blacksquare$ , может быть выведено на печать. Содержимое текстовых окон может быть сохранено в файле.

2.3.3 Мышь

С помощью мыши в RPS выполняются следующие действия:

выбор команд из главного меню;

выбор места при создании новых объектов;

 доступ к объектам, отображенным на экране, для редактирования их параметров;

выбор точек для построения профиля местности;

задание прямоугольных областей для расчетов и печати.

Левая кнопка мыши используется для выбора команд из меню и доступа к объектам.

Правая кнопка мыши используется вывода на экран контекстных всплывающих меню, содержащих набор команд, зависящий от режима работы и типа объекта, над которым нажата правая кнопка мыши.

В зависимости от режима работы курсор мыши может принимать одну из следующих форм:

-- обычный вид курсора в режиме выбора/создания объектов;

-- курсор находится над объектом в режиме выбора объектов;

-- вид курсора в режиме масштабирования карты;

-- курсор находится над объектом в режиме перемещения объектов;

-- вид курсора в режиме выбора линий и прямоугольных областей.

2.3.4 Главное меню

В RPS используется иерархическая система меню. Для выбора действия или перехода к следующему уровню меню следует поместить указатель мыши над соответствующим пунктом меню и нажать левую кнопку мыши. Для возврата на предыдущий уровень меню следует нажать на клавишу "Esc". Ниже приводится перечень пунктов главного меню.

**Проект** - Операции с проектом (открыть, создать новый проект, сохранить, закрыть, настроить общие параметры проекта, настроить параметры печати, завершить работу RPS);

**Сеть** - Создание новой сети в текущем проекте, переключение между сетями, редактирование общих параметров сети;

**Вид** - Выбор вида отображения карты местности, выбор масштаба карты, включение (выключение) отображения результатов расчетов;

**Редактировать** - Редактирование параметров объектов текущей сети;

**Выполнить** - Выполнение расчетов;

**Оборудование** - Доступ к базам данных оборудования;

**Утилиты** - Настройка общих параметров отображения объектов;

**Окна** - Стандартное меню Windows для управления дочерними окнами;

**Помощь** - Вызов справочной подсистемы RPS.

2.3.4 Панель инструментов

 $\blacksquare$ 

Ы

Линейка инструментов располагается под главным меню и содержит пиктограммы для переключения режимов работы и выполнения часто используемых команд. Ниже приводится список пиктограмм и соответствующие им команды меню:

-- Создать новый проект (меню **Проект /Новый**);

-- Открыть существующий проект (меню **Проект /Открыть**);

-- Сохранить проект (меню **Проект /Сохранить**);

Установить режим создания/редактирования параметров объектов (меню **Просмотр/Режим редактирования**);

-- Установить режим перемещения объектов (меню **Просмотр / Режим перемещения**);

-- Установить режим масштабирования карты (меню בני **Просмотр / Режим масштабирования**);

-- Установить режим выбора прямоугольной области Y (меню **Просмотр /Выбор прямоугольника**);

-- Установить режим выбора линии для построения профиля (меню **Просмотр /Выбор линии**);

-- Установить режим выбора маршрута (меню **Про-**ላ **смотр / Выбор трассы**);

-- Вывод полной карты региона (меню **Просмотр /Навигатор**);

-- Сдвиг главного окна влево (меню **Просмотр /Переместить окно/Влево**);

-- Сдвиг главного окна вправо (меню **Просмотр / Переместить окно /Вправо**);

-- Сдвиг главного окна вверх (меню **Просмотр / Переместить окно /Вверх**);

-- Сдвиг главного окна вниз (меню **Просмотр / Переместить окно /Вниз**);

**CM** -- Настройка параметров карты (меню **Утилиты/Параметры карты**);

-- Настройка параметров объектов (меню **Утилиты/Параметры объектов**);

2.4 Использование цифровых карт

С каждым проектом RPS должна быть связана цифровая карта местности, в которой проводится планирование. В ходе работы карта местности используется для размещения объектов (станций, радиолиний) и отображения результатов расчета.

Цифровая карта включает в себя следующие компоненты:

 Набор растровых листов карты, содержащих для каждой точки информацию о высоте над уровнем моря и типе местности;

 Набор векторных файлов, описывающих линейные объекты: реки, дороги, линии электропередачи и т.п.;

 Набор файлов с надписями, размещаемыми на карте: названия населенных пунктов, рек, объектов и т.п.

 Описание карты: размер листа, масштаб, координаты листов карты, тип проекции, в которой получена карта.

Размеры рабочей области определяются набором листов цифровой карты. Удаление листов карты из цифровой карты не допускается.

2.5 Базы данных RPS

В RPS поддерживаются следующие три базы данных оборудования:

 База данных антенн с диаграммами направленности (файл **antenna.sdb**).

База данных приемопередатчиков (файл **trxdata.sdb**).

База данных волноводов (файл **wgdata.sdb**).

Параметры оборудования, содержащиеся в базе данных, используются для инициализации параметров станции. При создании новой станции указывается тип антенны, приемопередатчиков и волновода. RPS выбирает параметры указанных устройств из базы данных и копирует их набор параметров станции. Базы данных должны размещаться в одном каталоге, путь к которому указывается при создании проекта.

Одни и те же базы данных оборудования могут использоваться в разных проектах.

Цель работы: приобретение навыков работы с цифровой картой местности; выполнение расчетов, необходимых для оценки качества связи и зон обслуживания радиосети на основе реальных данных о рельефе местности,

Предварительные настройки:

1. Задать параметры сети: Cellular, радиостандарт- GSM. Для этого необходимо:

а) Выбрать пункт меню «Сеть/Новая/Тип новой сети» (где тип новой сети – «Релейная», «Транкинговая», «Сотовая» или «CDMA»).

б) В появившемся диалоговом окне указать один из стандартов сети или ввести требуемые нестандартные параметры.

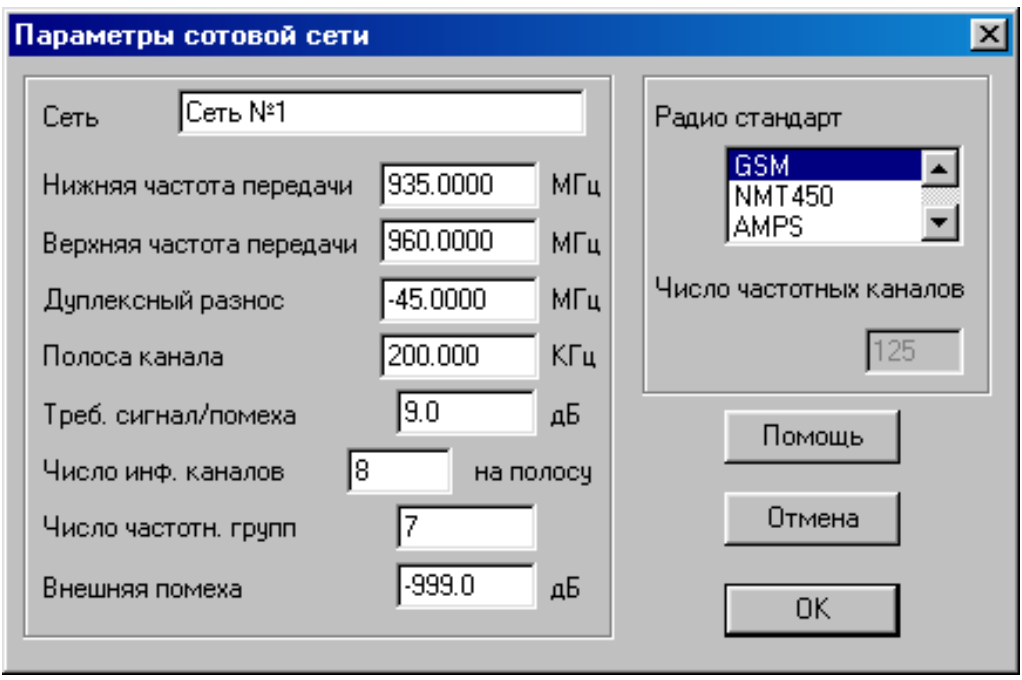

2. Выбрать местоположения базовых станций (БС), для чего необходимо:

а) Находясь в режиме редактирования подвести курсор к месту размещения приемопередатчиков на карте и нажать левую кнопку мыши.

б) В появившемся меню выбрать пункт «Новое место»

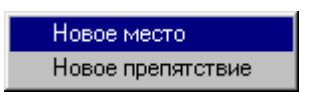

в) В сотовой сети в окне ввода параметров задать координаты Б**С:**

BS#1: долгота E 30-11-20.38, широта. N 60-4-7.45 BS#2: долгота Е 30-20-49.49, широта N 60-7-27.68 BS#3: долгота Е 30-31-35.15, широта N 60-5-47.56

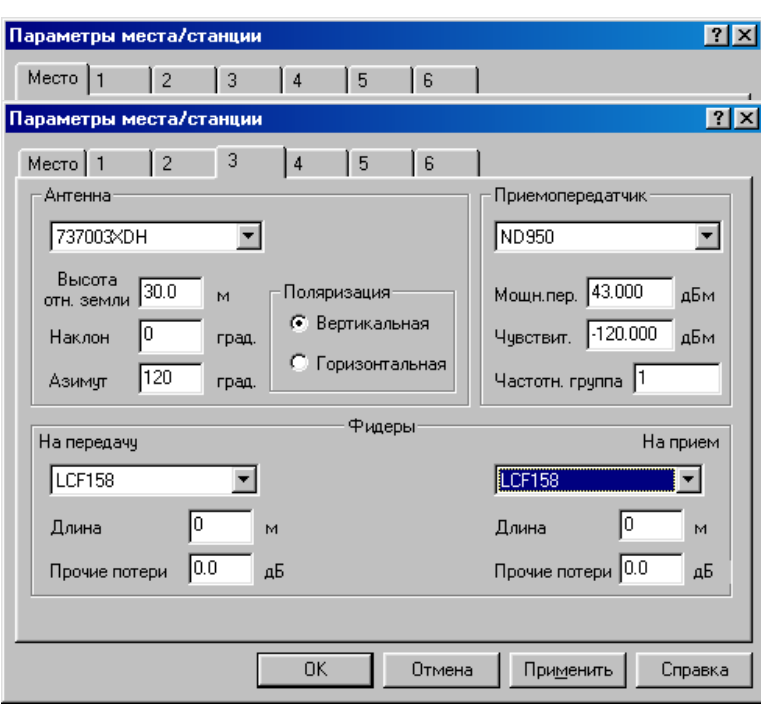

Указать количество секторов БС. и выбрав соответствующую закладку, назначить состав оборудования каждого из них.

Задать параметры БС: имя - **BS**#1, число секторов **1** антенна - OMNI, высота антенны (таблица 1.1**),** поляризация - горизонтальная, приемопередатчик - (таблица 1.1), фидеры - default.

4. Задать параметры абонента (**Редактировать - Абонент**):

- антенна OMNI;

- поляризация горизонтальная.

Координаты позиций Абонентов, удаленных на 35 км (максимальный радиус соты для GSM ) :

**Абонент#1:** долгота Е 30-12-30.27, широта N 59-49-27.97 **Абонент#2:** долгота Е 30-55-59.62, широта N 59-50-32.66

1. Провести анализ рельефа местности: оценить потери при распространении до наиболее удаленной точки соты (провести линию от БС#3 до любого из **Абонентов** на расстоянии 35 км от БС#3 ).

Определить уровень сигнала (Трасса: Сектор#1, Пр.сигнал, дБм) в двух различных местах (Абонент #1, Абонент #2), находящихся на расстоянии 35 км от BS#3, и сравнить его с чувствительностью приемника абонента (-100 дБм), дать рекомендации относительно выбора (замены) приемопередатчиков **БС.**

Для этого следует:

а) Нажать кнопку На инструментальной панели программы.

б) Подвести курсор, принимающий в этом случае форму , к базовой станции, в зоне обслуживания которой находится предполагаемый абонент.

в) Добиться того, чтобы курсор оказался точно над нужной базовой станцией. Признаком правильного расположения курсора служит изменение его формы, которая принимает вид  $\int_{0}^{\infty}$ .

 $\Gamma$ ) В момент, когда курсор принимает форму  $\int_{\Gamma}$ , нажать левую кнопку мыши и, не отпуская ее, подвести курсор к точке расположения предполагаемого абонента.

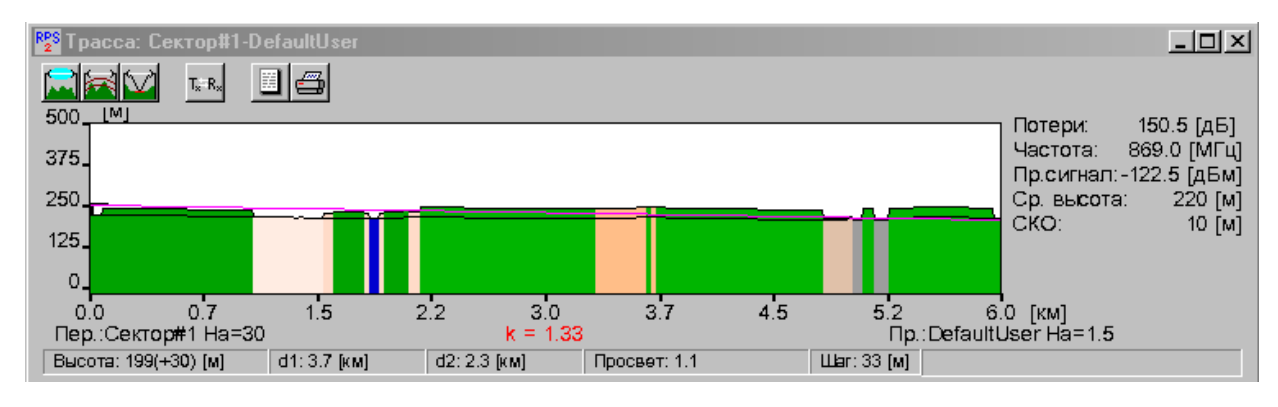

Проанализировать характеристики радиолинии, используя следующие процедуры:

Нажатием на кнопку <u>и получить информацию о том</u>, какой фактор (дифракция, отражение и т.д.) какой вклад внес в потери распространения сигнала; к такому же результату приводит выбор пункта меню **«ВыполнитьПотери радиолинии»** с последующим указанием нужной радиолинии, или выбор пункта меню **«Потери прямой радиолинии»**, возникающего при нажатии правой кнопки мыши над анализируемой радиолинией.

а) После нажатия на кнопок  $\Box$ ,  $\Box$  и  $\Box$  в окне с профилем радиолинии дополнительно получить данные, соответственно, о первой зоне Френеля, линии уровня и точке отражения сигнала (если они есть).

б) Нажатием на кнопку проанализировать характеристики обратной радиолинии – от передатчика конечной точки (в этом случае он помещается в левую точку профиля) до приемника начальной точки, который в этом случае помещается в правую точку профиля. В правой части окна в этом случае приводится уровень сигнала на входе другого приемника радиолинии, и, как и ранее, с помощью кнопки проанализировать вклад различных факторов в потери распространения сигнала (то же самое можно сделать путем выбора пункта меню «Потери обратной радиолинии», возникающего при нажатии правой кнопки мыши над анализируемой радиолинией).

2. Выполнить расчет по п. 1 при наличии препятствия в виде горы (mountain) высотой 450 м, длиной и шириной 1000 м. Проанализировать рельеф местности (Трасса: Сектор#1, Пр.сигнал, дБм). Для создания препятствия переместить курсор мыши к точке размещения препятствия и нажать левую кнопку. Выбрать пункт меню «Новое препятствие». На экране появится диалог для настройки параметров препятствия. Настроить параметры препятствия.

3. Провести анализ наличия и отсутствия связи для трех заданных станций. Для определения зоны наличия (отсутствия) связи для заданных БС необходимо:

в) Нажать на инструментальной панели кнопку  $\mathbb{F}$  и перейти в режим редактирования регионов.

г) Подвести курсор, который в данном режиме имеет форму к левому верхнему углу интересующего региона.

д) Нажать левую кнопку мыши и, не отпуская ее, растянуть появившийся прямоугольник (ограниченный черным контуром) до нужных размеров, после чего отпустить кнопку мыши. На экране

появится область прямоугольной формы, ограниченная черным контуром.

е) Находясь в районе созданной прямоугольной области (при попадании в этот район курсор принимает форму ) щелкнуть левой клавишей мыши.

ж) В появившемся диалоге ввести название создаваемого

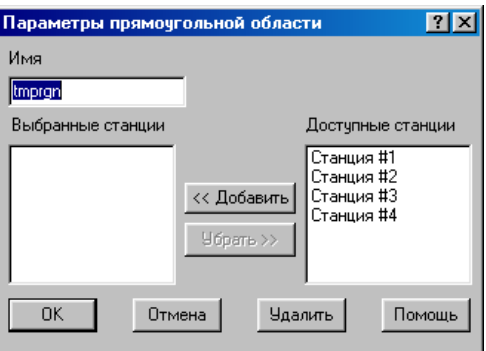

региона и указать, какие из перечисленных в правой части доступных станций будут учитываться в расчетах в этом регионе (выделить название нужной станции(й) и нажать кнопку **«<<Добавить»**)

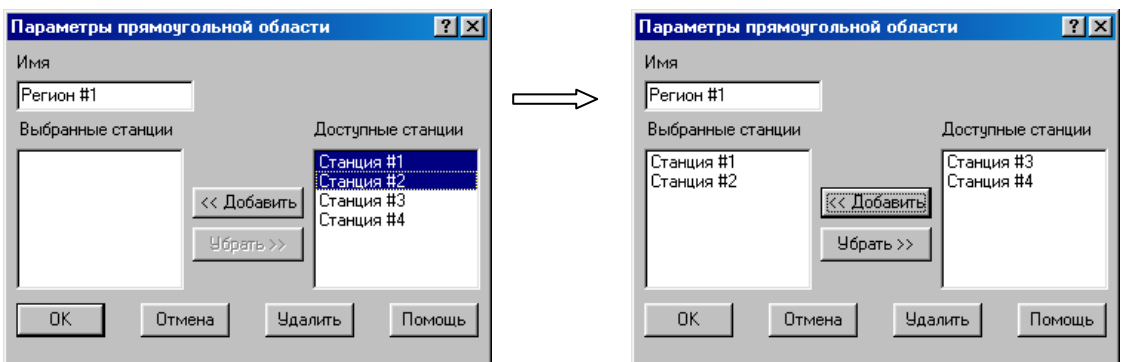

Далее следует расположить курсор над регионом и нажать правую кнопку мыши. Затем, в появившемся диалоге

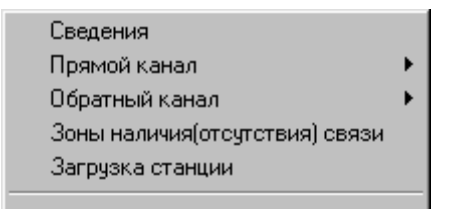

левой клавишей мыши выбрать режим «Зоны наличия (отсутствия) связи**».**

4. Произвести вспомогательные расчеты потерь при распространении на расстоянии 35 км для различных типов местности (село, пригород, город) (Утилиты - Вспомогательные расчеты - COST 231 Hata).

Параметры: расстояние 35 км, высота передающей антенны и тип приемопередатчика базовой станции (таблица 1.1).

Таблица 1.1

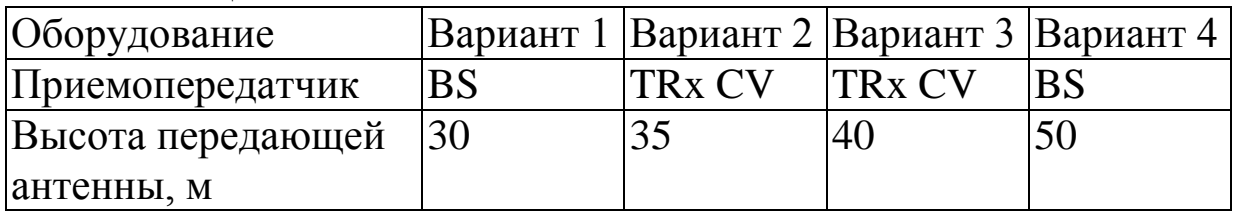

5. Произвести расчет числа каналов базовой станции (таблица 1.2). Для расчета числа каналов БС навести указатель мыши на участок между тремя БС и, нажав правую клавишу, выбрать «Расчет числа каналов БС».

Таблица 1.2

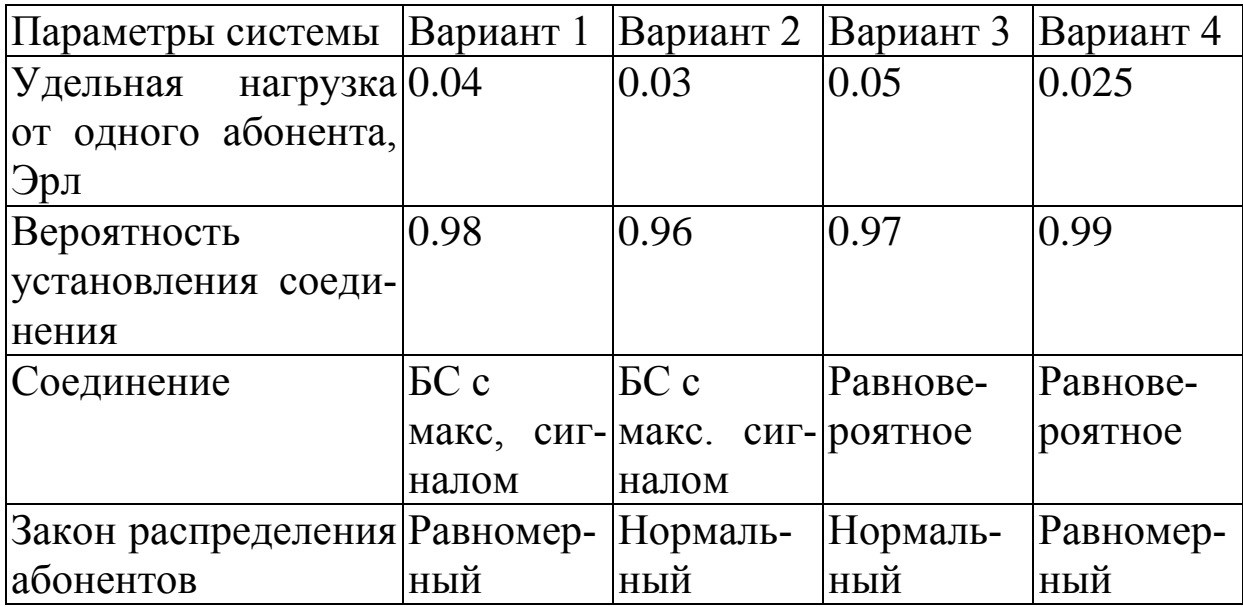

Примечание: Формула для расчета числа каналов: Эрланга В.

Содержание отчета

1.Титульный лист с названием лабораторной работы, номером варианта, фамилиями студентов и группы.

2.Цель работы и задание на лабораторную работу.

3.Результаты расчетов, полученные в п.п. 1-5 задания на лабораторную работу.

4.Цифровая карта местности с размещенными на ней БС, препятствиями и абонентами.

5.Выводы по полученным данным расчетов.

Контрольные вопросы

- 2. Каково максимальное расстояние, при котором еще имеет место уверенный прием сигнала в стандарте GSM-900?
- 3. Какие типы препятствий на трассе вызывают наибольшие потери мощности сигнала?
- 4. Какие параметры входят в модель Окамуры?
- 5. Дайте определение зоны Френеля.
- 6. Назовите основные методы разнесения при разнесенном приеме.
- 7.Дайте определение дифракции радиоволн.

<sup>1.</sup>Какая модель использовалась при расчете потерь мощности сигнала на трассе распространения?